## **Конфигурирование модуля ИС-485/ETH**

Конфигурирование параметров модуля ИС-485/ETH осуществляется с помощью специализированного ПО «AXX Ethernet» - программа IEP.EXE. Для конфигурирования модуля подключите вход RS485 к USB компьютера через любой преобразователь RS485/USB, Подайте питание +12 вольт. Для входа в режим конфигурирования нажмите кнопку расположенную под крышкой.

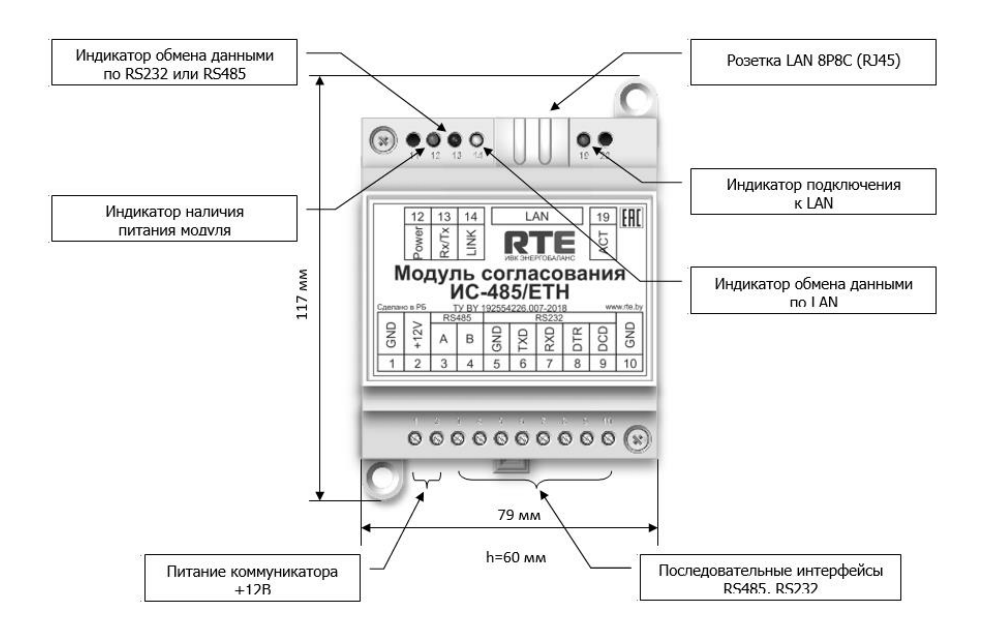

## Рисунок 1 – Внешний вид модуля ИС-485/ETH

**Конфигурирование параметров модуля согласования ИС-485/ETH** Конфигурирование параметров модуля ИС-485/ETH осуществляется с помощью специализированного ПО «AXX Ethernet» - программа IEP.EXE.

Для конфигурирования модуля ИС-485/ETH необходимо:

- подключить модуль ИС-485/ETH к ПЭВМ.
- запустить ПО «AXX Ethernet»;
- выбрать соответствующий COM-порт;
- выполнить считывание параметров модуля ИС- 485/ETH при помощи операции «Read»;
- провести редактирование параметров модуля:
- **MAC** уникальный MAC-адрес модуля ИС-485/ETH (не меняется, присваивается при производстве);
- **ID** ID-номер модуля ИС-485/ETH (не меняется, присваивается при производстве);
- **Mode** режим работы модуля ИС-485/ETH:

 UART–Ethernet (UDP), режим работы модуля в качестве прозрачного преобразователя интерфейсов, с использованием протокола передачи UDP;

- UART–Ethernet (TCP), режим работы модуля в качестве прозрачного преобразователя интерфейсов
- **Idle WDT** сек, период сторожевого таймера, обеспечивающего сброс модуля в отсутствие обмена;
- **Send timeout мс**, задержка передачи данных в Ethernet для снижения трафика;
- **Send timeout – мс,** задержка получения данных из сети Ethernet
- **Device IP** присваиваемый IP-адрес модуля ИС-485/ETH в сети Ethernet;
- **Subnet mask** маска подсети Ethernet;
- **Default gateway** IP-адрес шлюза сети Ethernet;
- **Port** порт подключения;

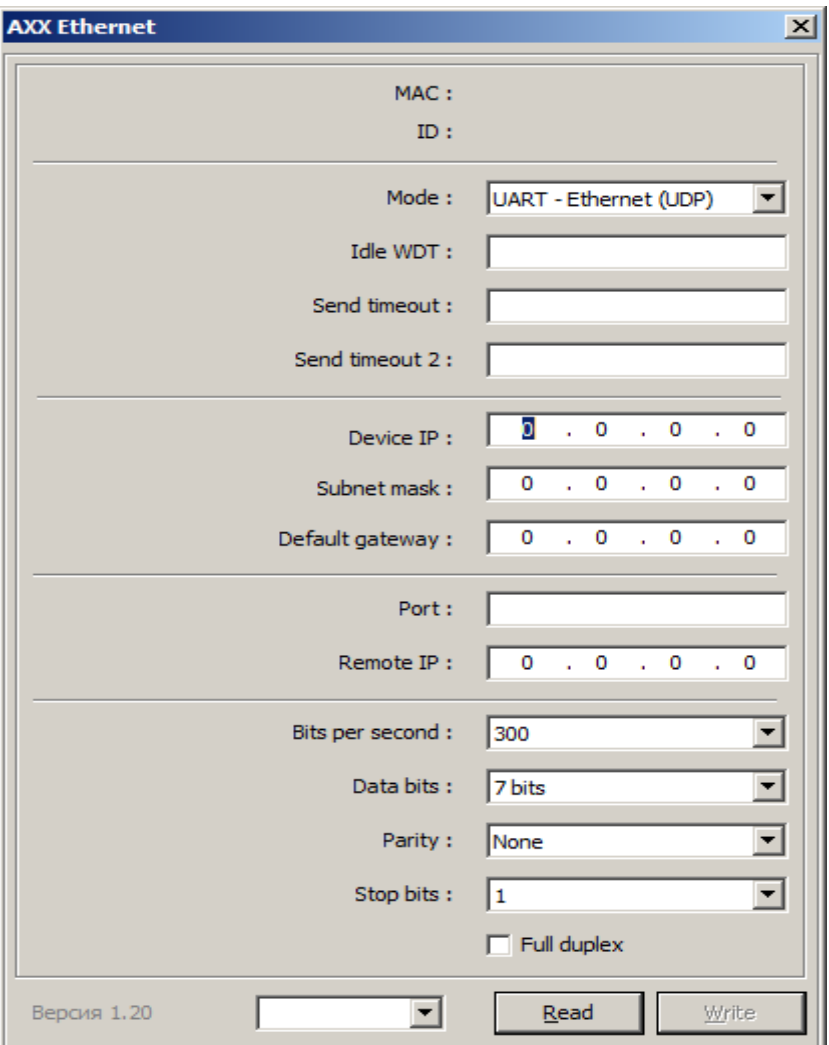

Рисунок 2 – Внешний вид ПО «AXX Ethernet».

 **Remote device IP** – IP-адрес удаленного устройства, возможны следующие сценарии работы:

работа с устройством, имеющим статический IP-адрес, рис. 3;

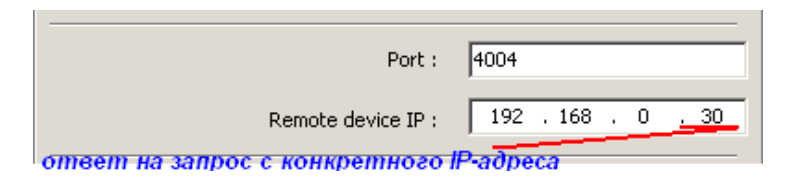

Рисунок 3.

работа с использованием широковещательных пакетов, рис. 4;

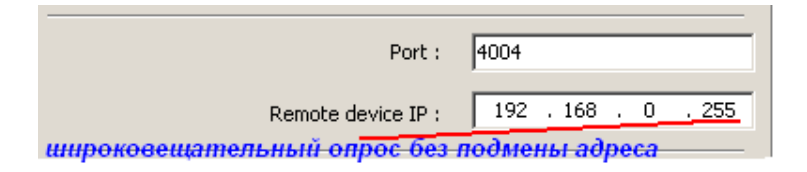

Рисунок 4.

 работа с устройством, IP-адрес которого определяется в момент первого подключения и фиксируется, рисунок 5.

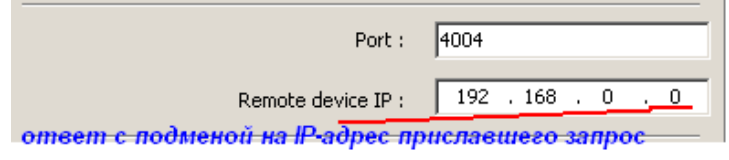

## Рисунок 5.

- **Bits per second** скорость (бит/с):
- $-300...921600.$
- **Data bits** биты данных:
- $7 bits;$
- $-$  8 bits;
- $-$  9 bits.
- **Parity** четность:
- None;
- Odd;
- Even;
- Mark;
- Space.
- **Stop bits** стоповые биты:
- $-$  1;
- $-$  2.
- **Full duplex** задает последовательный канал:
- Serial TTL если режим *выбран*;
- RS485 если режим *не выбран*.
- записать измененную конфигурацию при помощи операции «Write».

## **Пример настройки модуля для работы в системе АСКУЭ по TCP протоколу без шлюза по умолчанию:**

**Mode-UART-Ethernet (TCP)**

**Idle WDT** – 0

**Sent timeout** – 0

**Sent timeout 2** – 0

**Device ip:** ввести IP адрес модуля ИС-485/ETH

**Subnet mask:** ввести маску подсети

**Default gateway:** 1.1.1.1 или оставить пустым

**Port:** ввести порт подключения

**Remote device ip:** 0.0.0.0

**Bits per second, Data bits, Parity, Stop bits** – выставить параметры, которые необходимы для связи с оконечным устройством (счетчик)

**Full duplex** – галочку не ставить.

По тайм-аутам: при **Send timeout** – 0 – будут посылаться данные по байту. Чтобы посылать данные пакетами надо этот тайм-аут настраивать, например, задать ему значение 400.